## **Creating a Recurring Payment from within the payment portal**

1. Click on Make A Payment

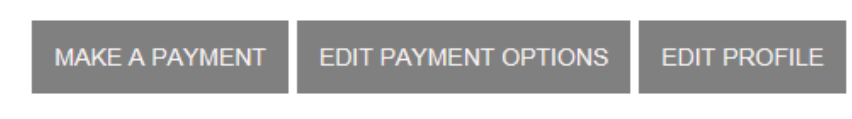

2. Fill out the red lined required fields

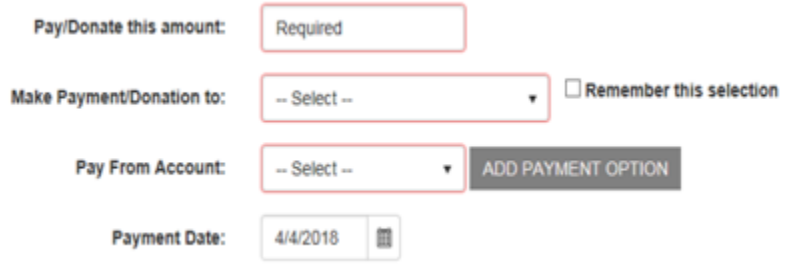

- a) Pay from Account
	- i. Choose the account number you want to pay from
	- ii. If your account is not saved under your profile, you will click on Add Payment Option and you will add your Name, Address, Payment Type, and Account Type. Then Click Add Payment

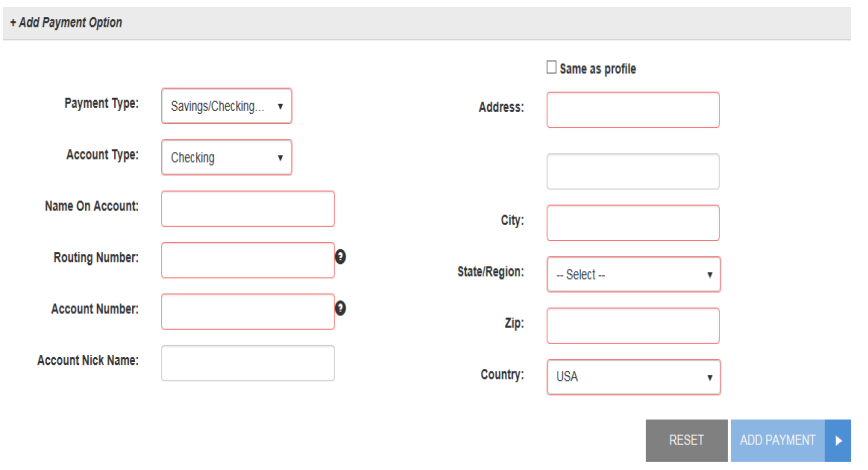

- 3. Payment Date- Leave as the defaulted date
- 4. Click on the drop down reading Click here if you would like to make this a recurring payment

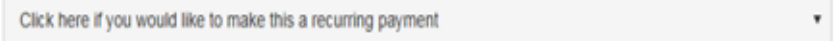

5. You will be required to choose the frequency of the payment (example: Once a Month or Once a Year) and # of Payments

- 6. Payment Day, Start Day are optional fields, they will prepopulate with the date of you starting the payment, but you are able to set up the payment to any particular day.
- 7. Optional Fields
- 8. Infinite Payment
- 9. Include a Single Payment Now (selecting this check box will also process a single payment along with scheduling a recurring payment. Please remove this selection if you want to schedule only recurring payment at this time).
- 10. Click Continue

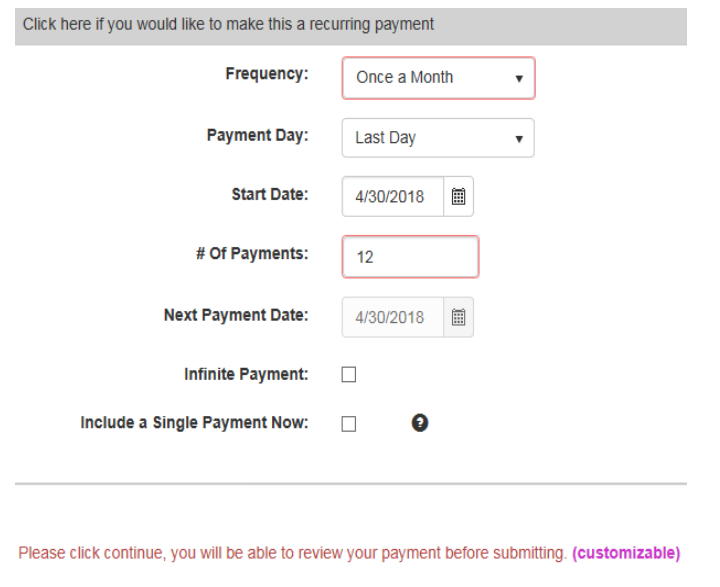

CANCEL

- 11. You will receive a Confirmation message of your payment information, along with an Authorization Agreement
- 12. Click Agree and Submit

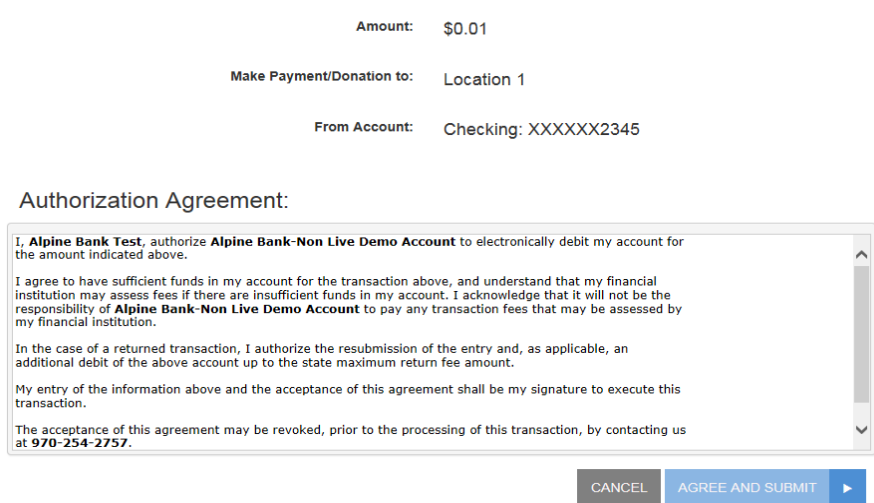

- 13. You will receive a Transaction Receipt along with a copy of the Authorization Agreement
- 14. You have the ability to Save and or Print a Receipt
- 15. Click Close

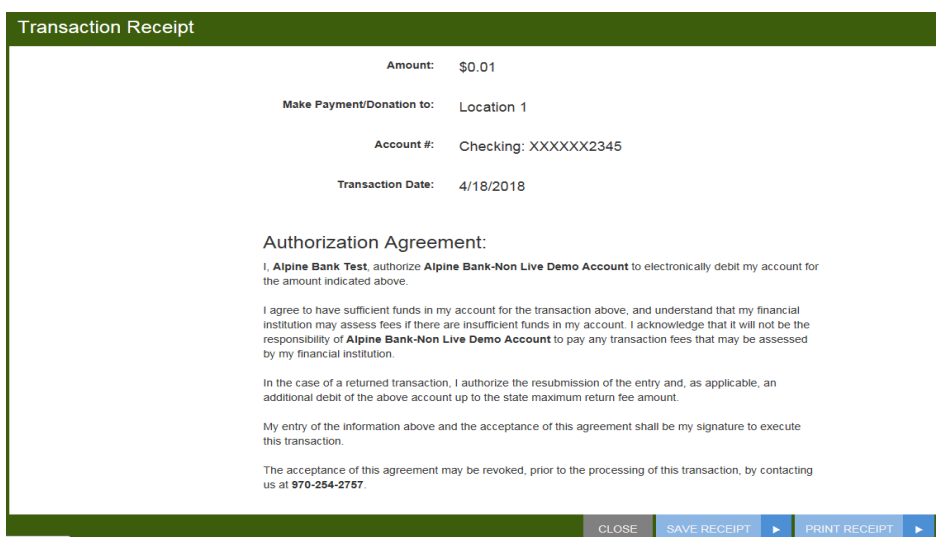